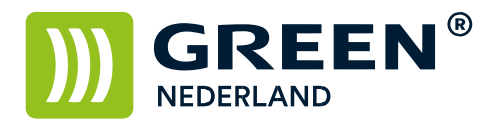

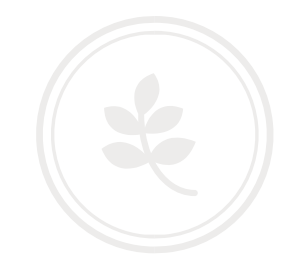

## Programmeren van een mailadres via de Web Image Monitor

Op de machine knippert links onderin het beeldscherm een nummer , dit is het IP adres

Noteer dit nummer (met puntjes) en vul dit nummer in in de adresbalk van uw web browser zodat u de Web Image Monitor van de machine te zien krijgt.

Klik nu rechtsboven op inloggen en log in als admin zonder wachtwoord.

Selecteer vervolgens links het adresboek en kies op de volgende pagina voor gebruiker toevoegen.

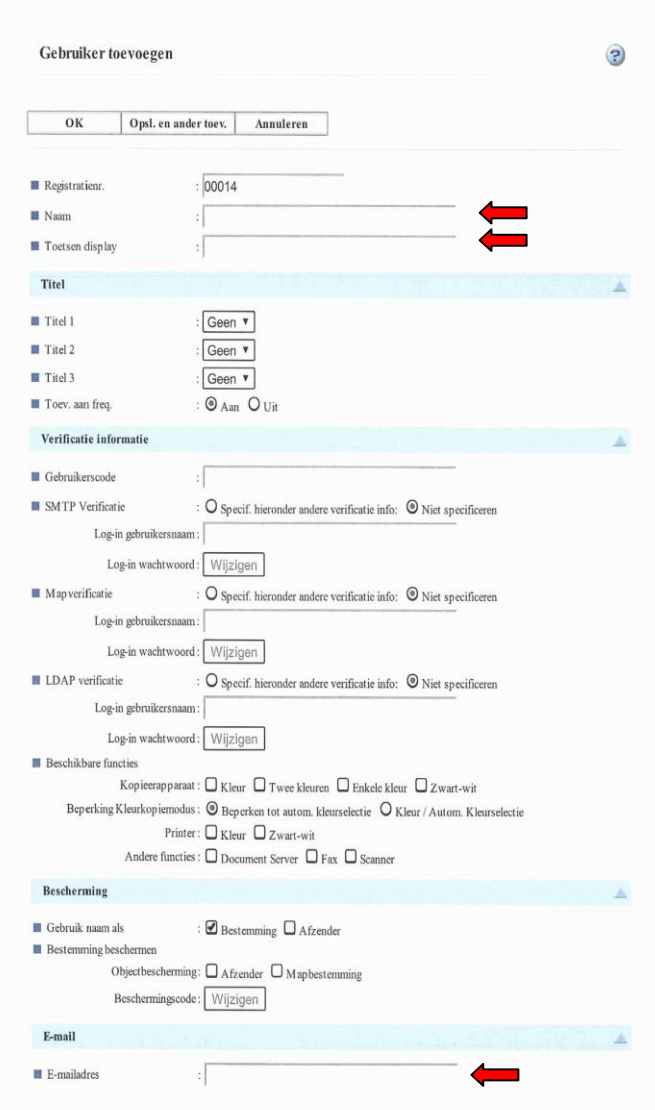

**Green Nederland | Import Export** 

Info@greennederland.nl | greennederland.nl Heeft u vragen? Bel ons op: +31 (0)46 451 0300

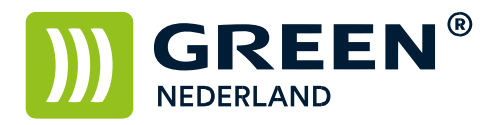

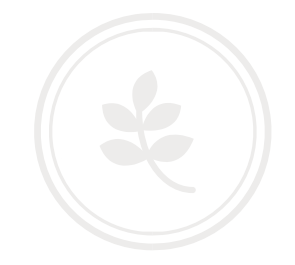

Vul bij naam en toetsweergave 2x de naam in van de persoon / het bedrijf wat u wilt opslaan.

Vul bij e-mailadres het adres in wat u wilt opslaan.

Kies vervolgens linksonder voor ok en vervolgens is het adres geprogrammeerd.

**Green Nederland | Import Export** 

Info@greennederland.nl | greennederland.nl Heeft u vragen? Bel ons op: +31 (0)46 451 0300